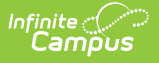

# **Response Extract (Surveys)**

 $\overline{\phantom{1}}$  Modified on 10/21/2024 8:19 am CDT

#### Tool Search: Response Extract

The Response Extract allows you to review all responses submitted for a survey, including the ability to filter, print, save, and display responses in a pivot table for further analysis.

- Generate Survey [Responses](http://kb.infinitecampus.com/#generate-survey-responses-in-a-table) in a Table
- Create a [Response](http://kb.infinitecampus.com/#create-a-response-pivot-table) Pivot Table
- Generate a [Responses](http://kb.infinitecampus.com/#generate-a-responses-summary) Summary

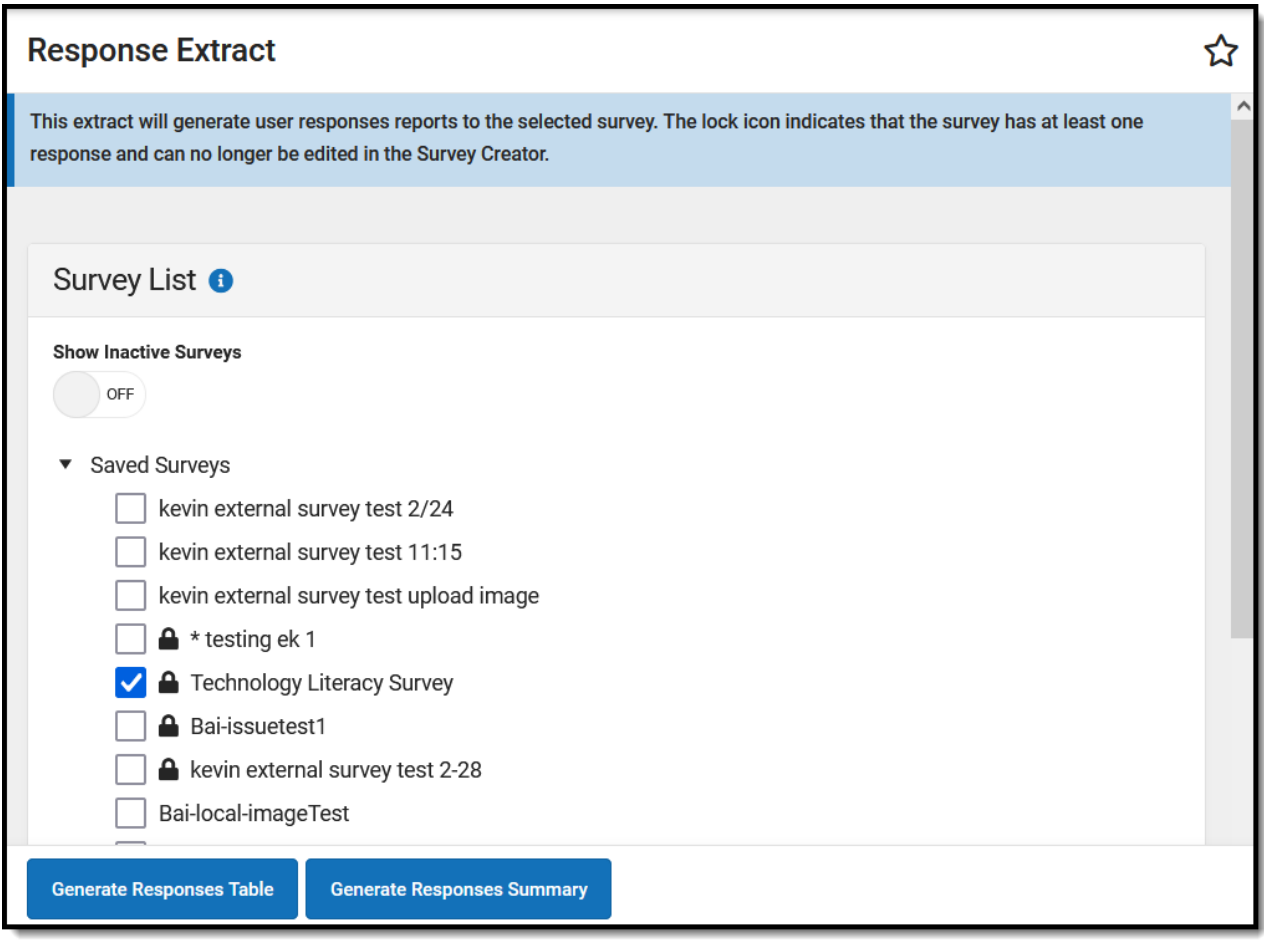

Users must have at least **R**(ead) rights in order to generate this extract.

For more information about Tool Rights and how they function, see the Tool [Rights](https://kb.infinitecampus.com/help/tool-rights-user) article.

# **Generate Survey Responses in a Table**

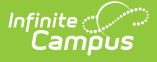

To view survey responses, mark the checkbox next to the desired survey and click the **Generate Responses Table** button. The selected survey's responses will appear in a new table editor.

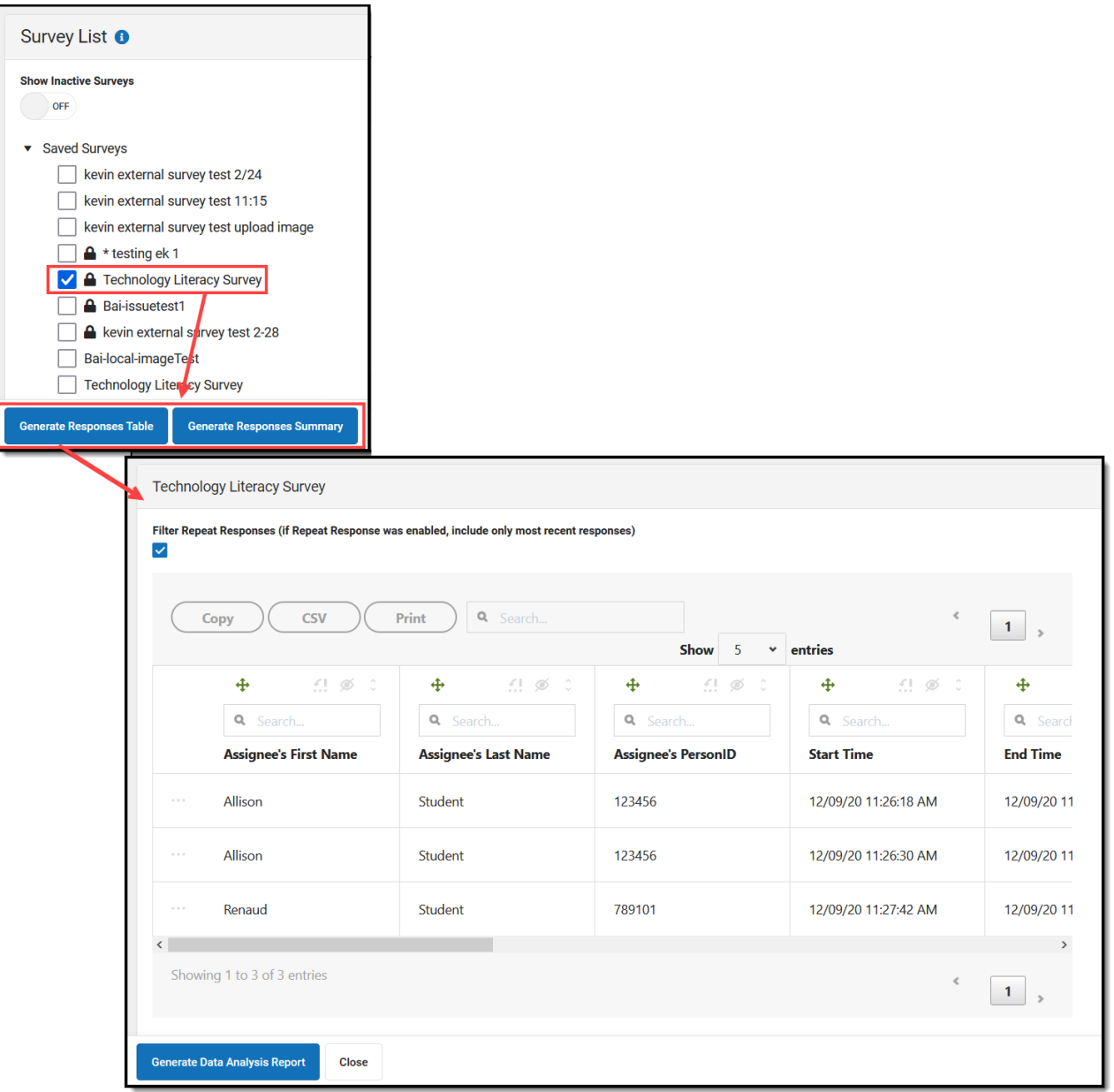

Using this editor, you can copy the data, download the data into a CSV, print the data, and search/filter the data using various features. The table below describes each available option.

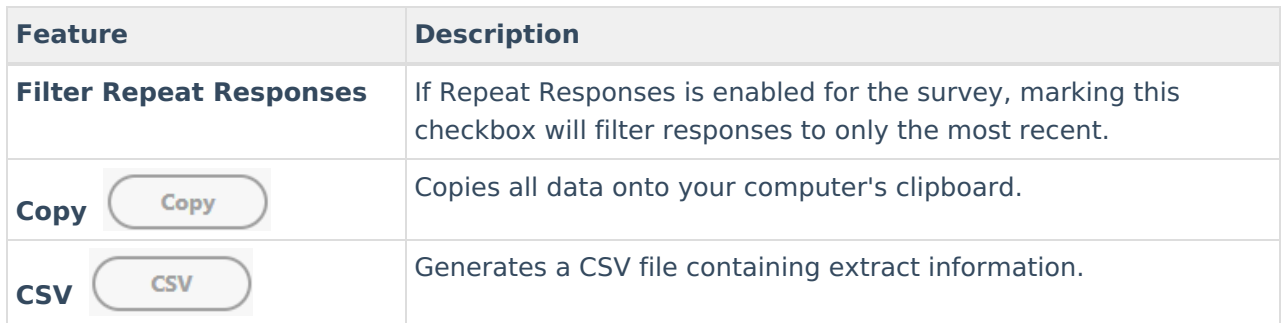

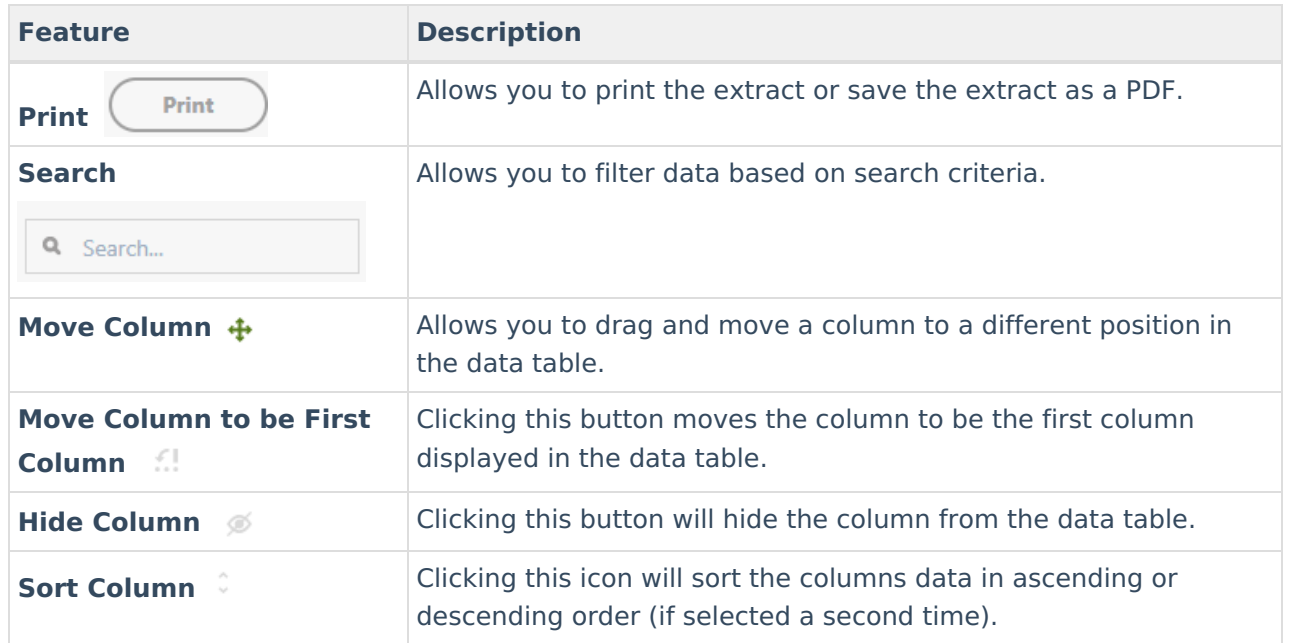

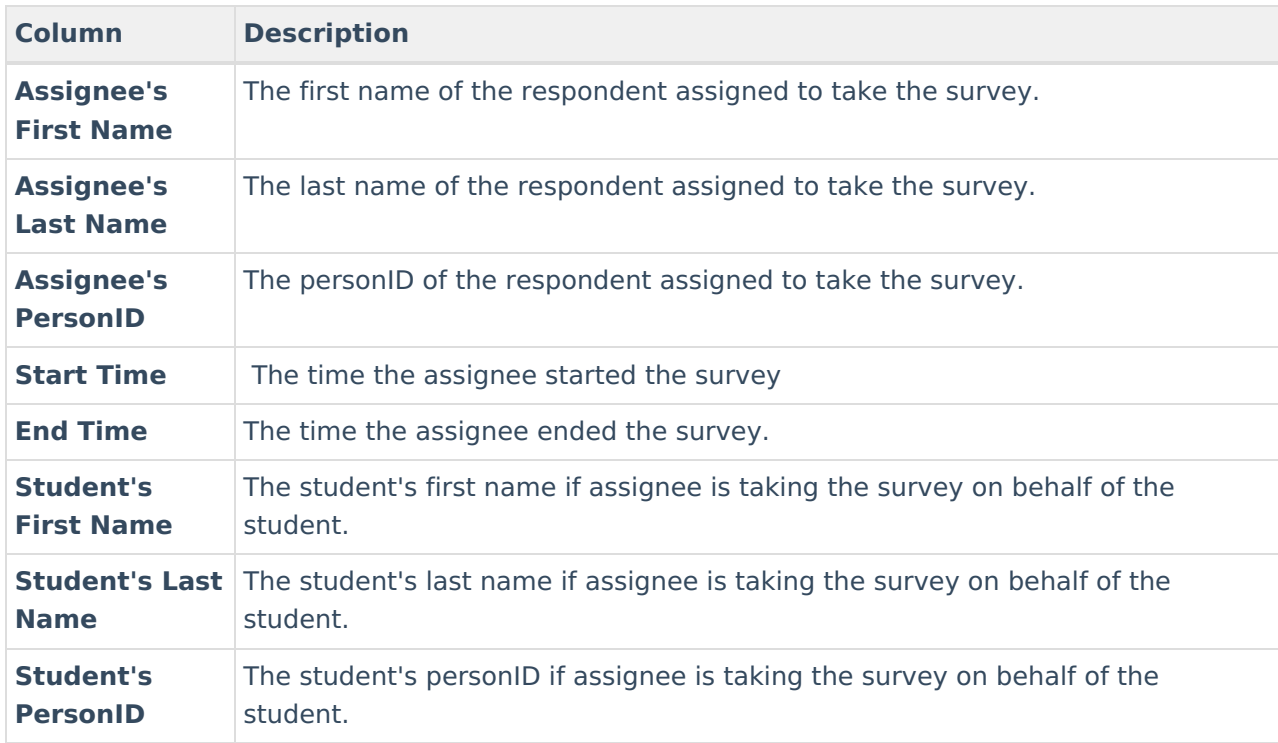

Use the table below for descriptions of each default column in the response table:

### **Create a Response Pivot Table**

To convert Response Extract data into a Data [Analysis](http://kb.infinitecampus.com/help/pivot-designer) pivot table, click the **Generate Data Analysis Report** button.

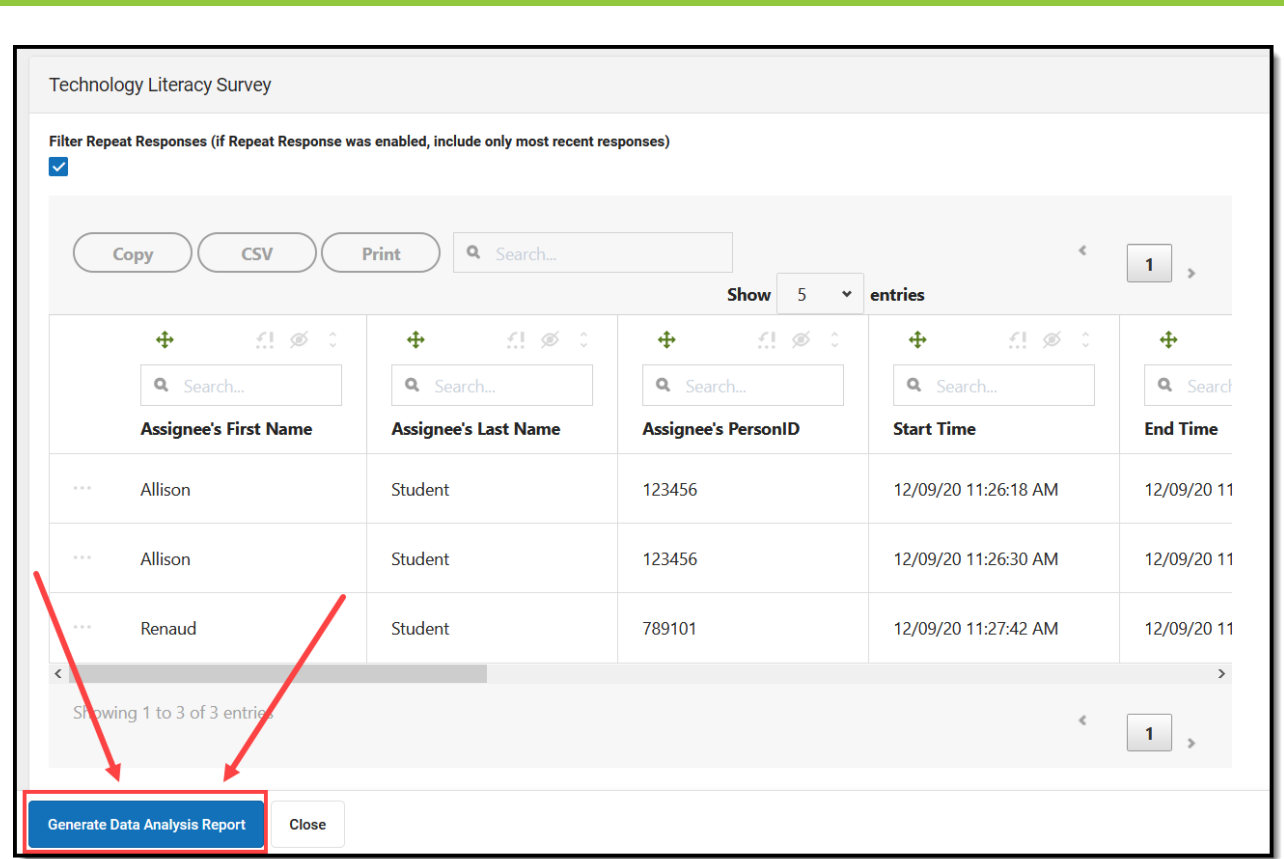

Once selected, response data will display in a pivot table, allowing you to further analyze and present this data in various forms such as graphs and charts as well as apply logic rules and various formatting options.

For a comprehensive explanation of pivot functionality, please view the following:

[Understanding](https://kb.infinitecampus.com/help/pivot-designer#understand-pivots) Pivots

Infinite<br>Campus

- [Create](https://kb.infinitecampus.com/help/pivot-designer#PivotDesigner-CreateChartsfromPivotData) Charts from Pivot Data
- Format and Layout [Options](https://kb.infinitecampus.com/help/pivot-designer#PivotDesigner-FormatandLayoutOptions)

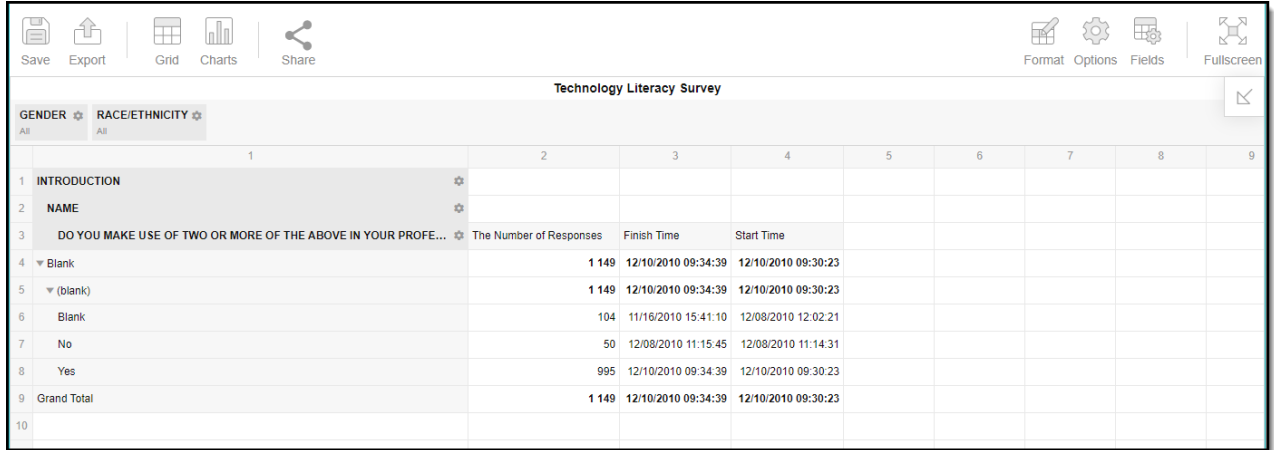

# **Generate a Responses Summary**

To view a summary of survey responses, mark the checkbox next to the desired survey and click

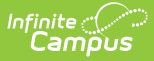

### the **Generate Responses Summary** button.

Survey responses will appear in a summary with each question and corresponding answers displayed in a format best suited for each question type:

- Select-type questions display as charts (bar, pie, doughnut, line)
- Range-type questions display as a gauge
- Text questions display as word clouds or a table

To modify the format of a question's responses, select a value in the dropdown lists found under each question.

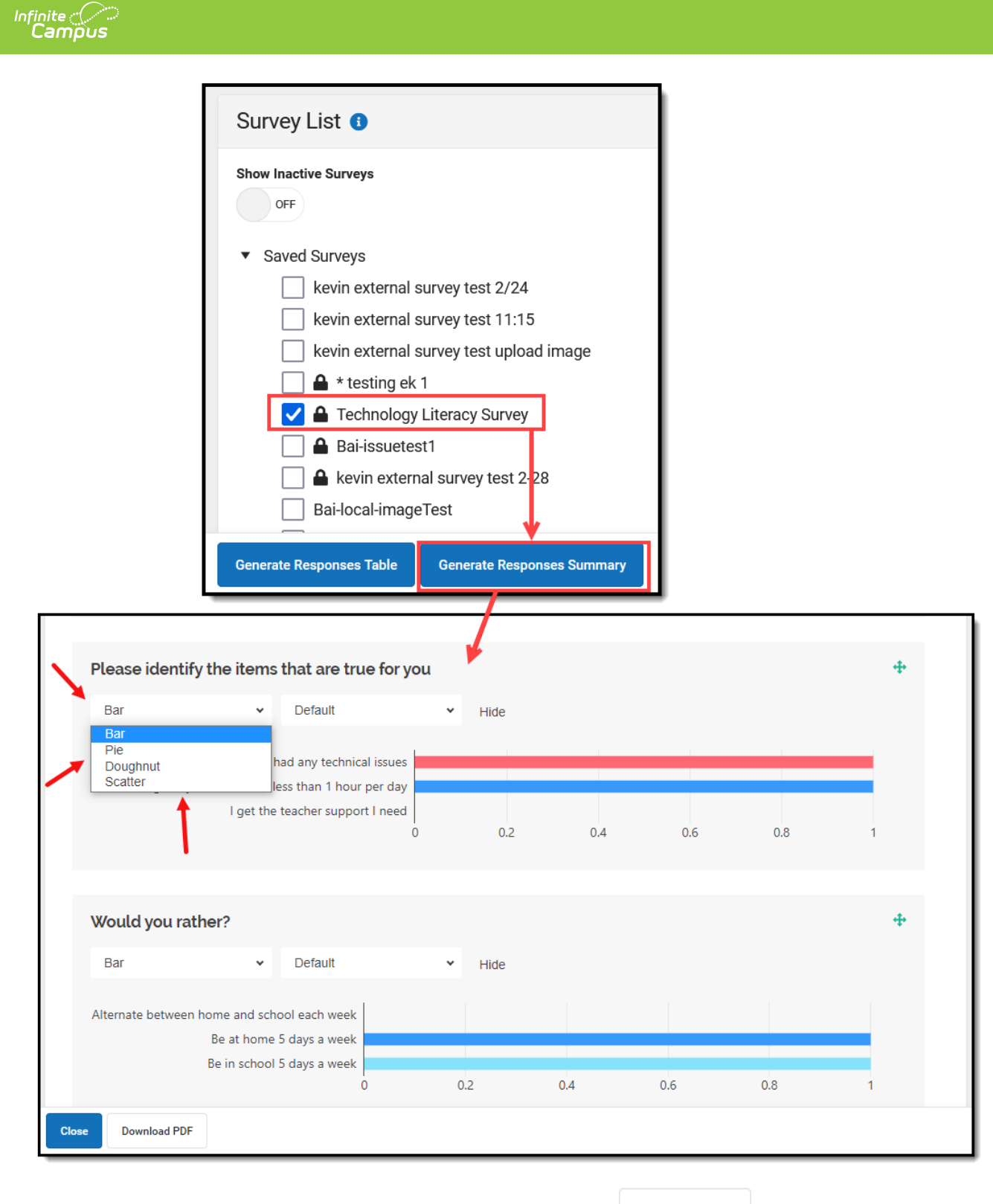

You can also generate a PDF of the summary by clicking the Download PDF button.